# 龍華科技大學

## Nextcloud 儲存雲教學

- 1. [註冊](#page-1-0)
- 2. Nextcloud Windows [安裝及資料同步](#page-4-0)
- 3. [新增資料夾並且分享](#page-13-0)
- 4. [問與答](#page-15-0)
- 5. [注意事項](#page-18-0)

註冊教學

<span id="page-1-0"></span>請在 IE 瀏覽器輸入網址 <https://ncs.lhu.edu.tw/nextcloud>

1、請點選註冊

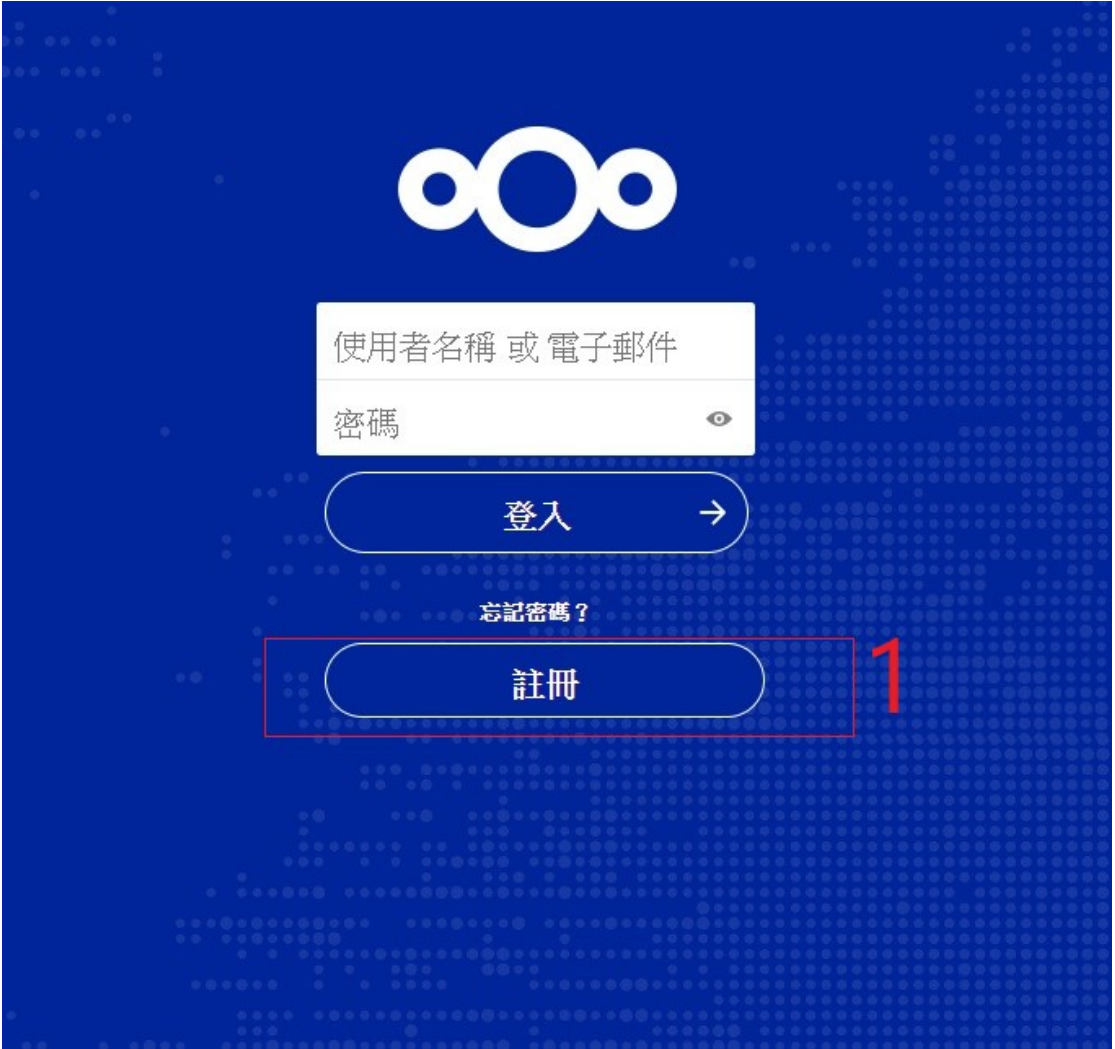

- 2、請輸入學校的 Maill2000 帳號
- 3、按請求驗證連結

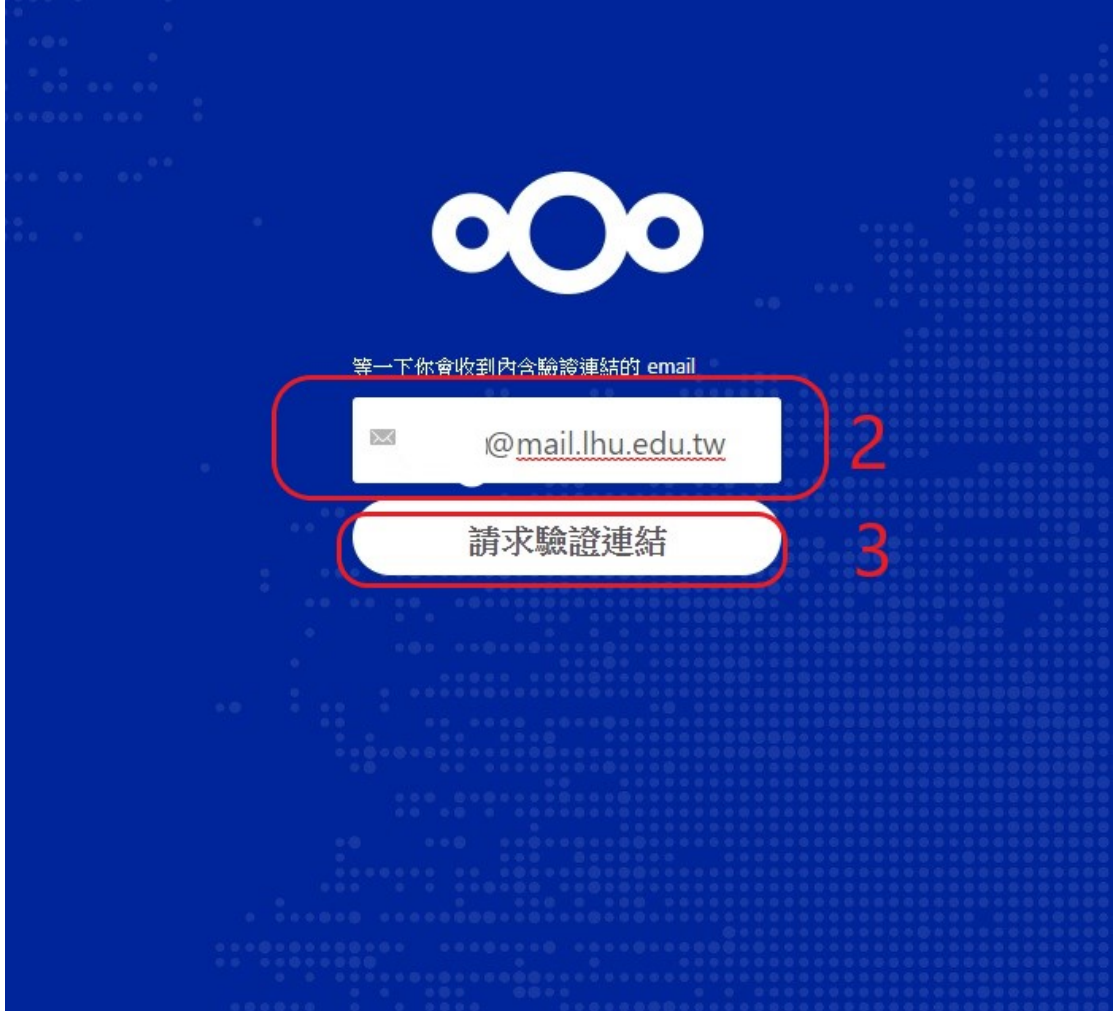

4、請到你的註冊信箱中收信,並且點選以下超連結

點下方的連結來建立新 NCS 儲存雲 帳號:

https://ncs.lhu.edu.tw/nextcloud/index.php/apps/registration/verify/9w3ttSQBmg

Δ

- 、輸入你想創立的使用者名稱
- 、輸入你想創立的密碼
- 、按建立帳號

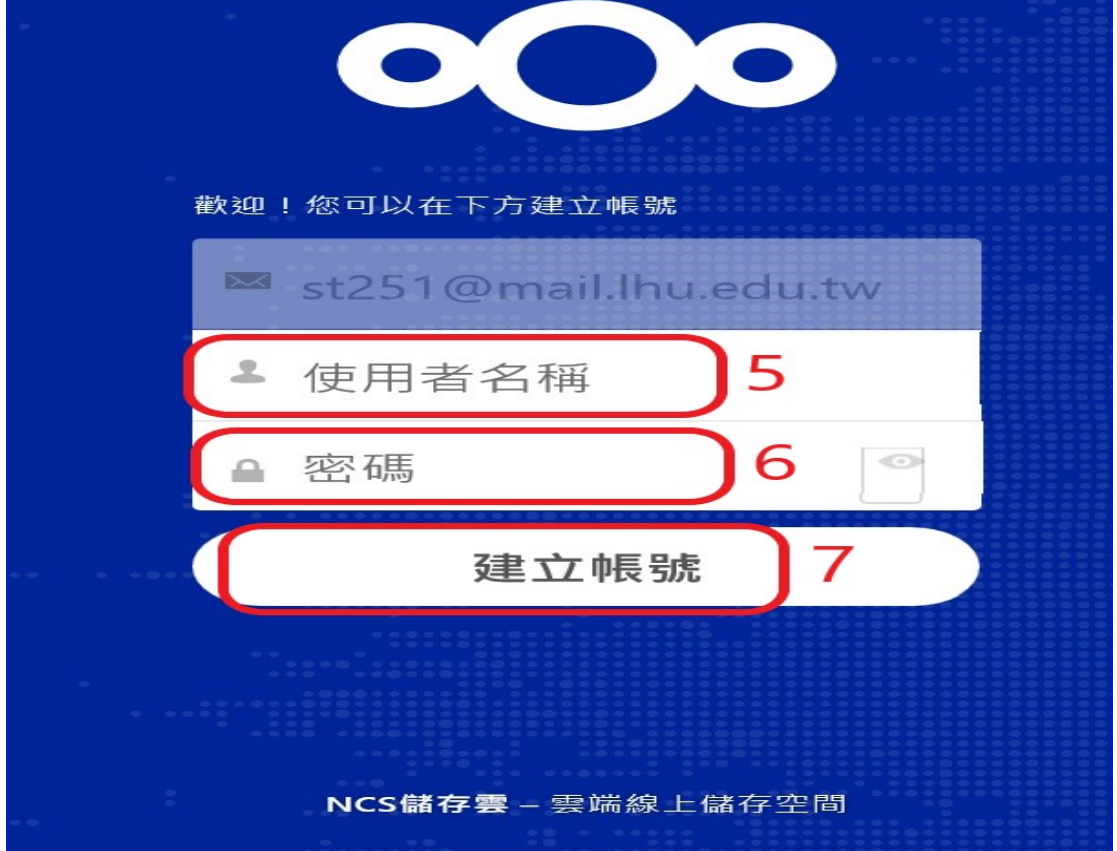

## 第一次登入 NCS 儲存雲的畫面

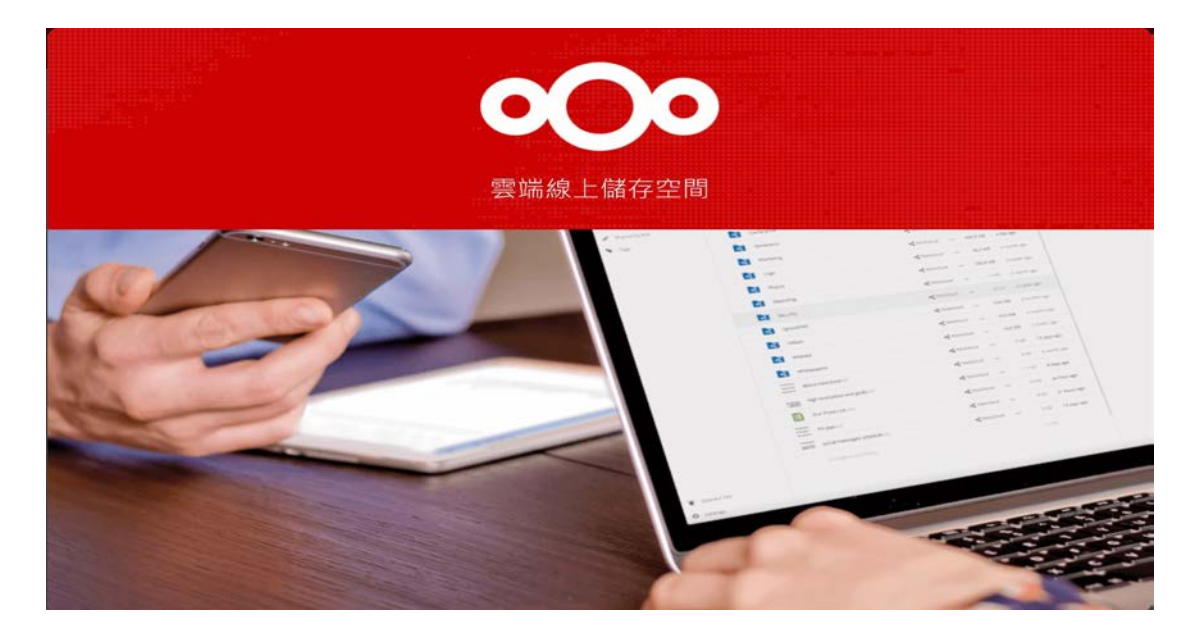

## Windows 安裝及資料同步

#### <span id="page-4-0"></span>、請點選步驟一

#### 、請點選設定

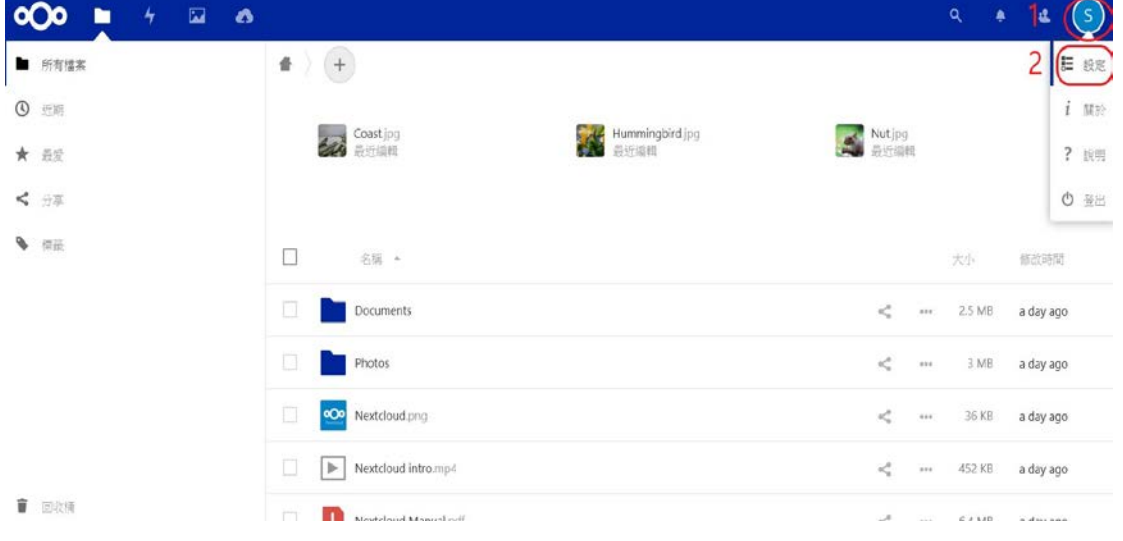

#### 、點選行動裝置及桌面

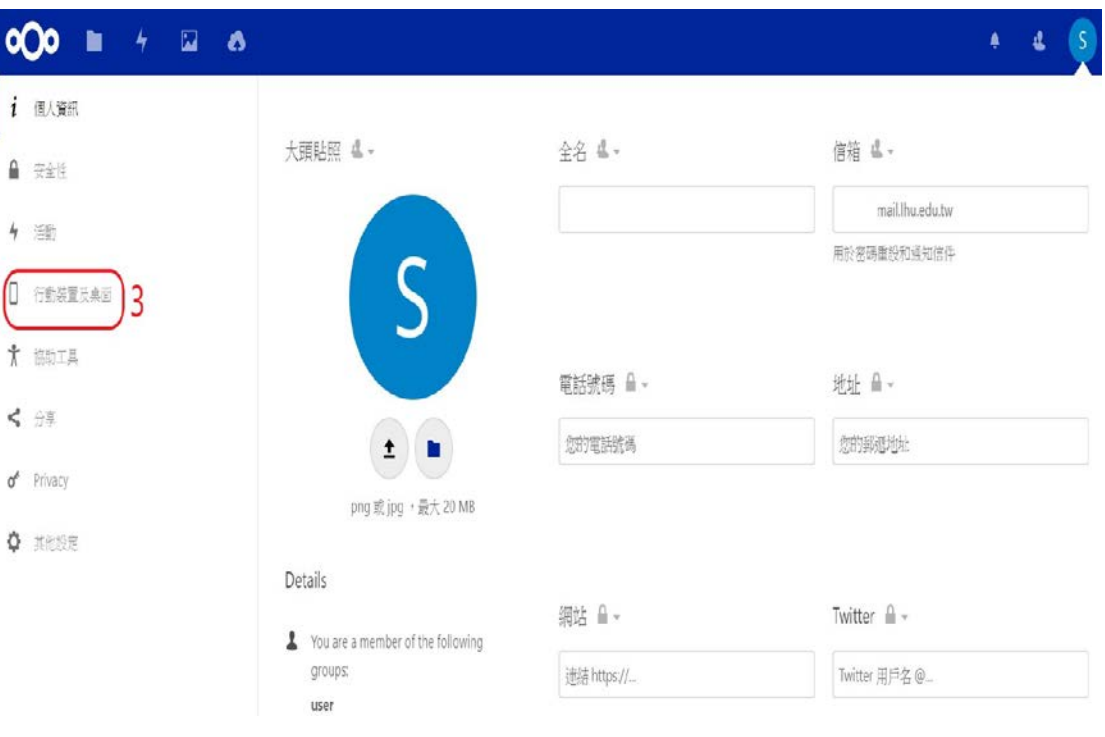

#### 4、請點選 Desktop app

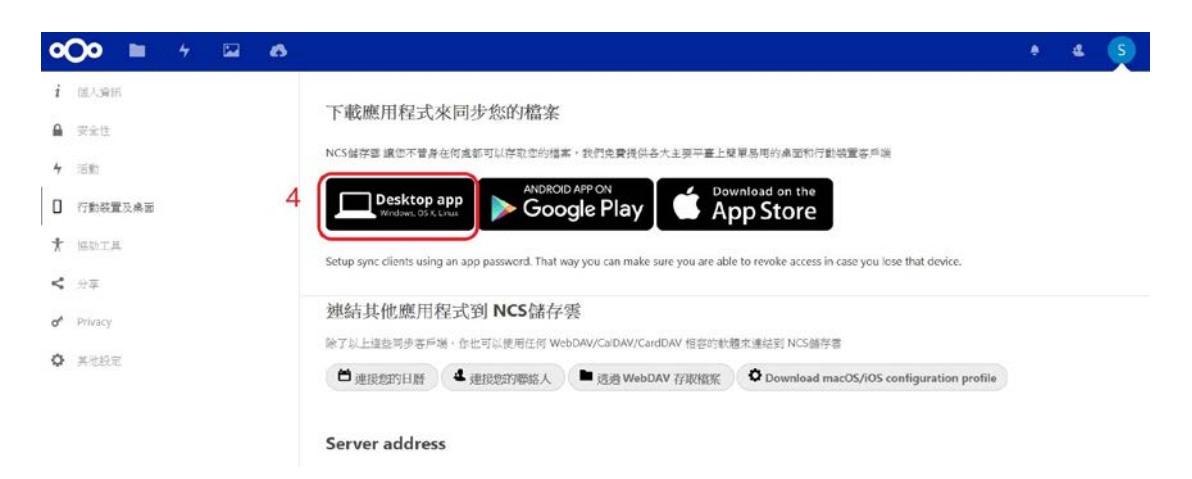

5、點選步驟五、下載 Windows7.8 and 10,下載完請執行安裝

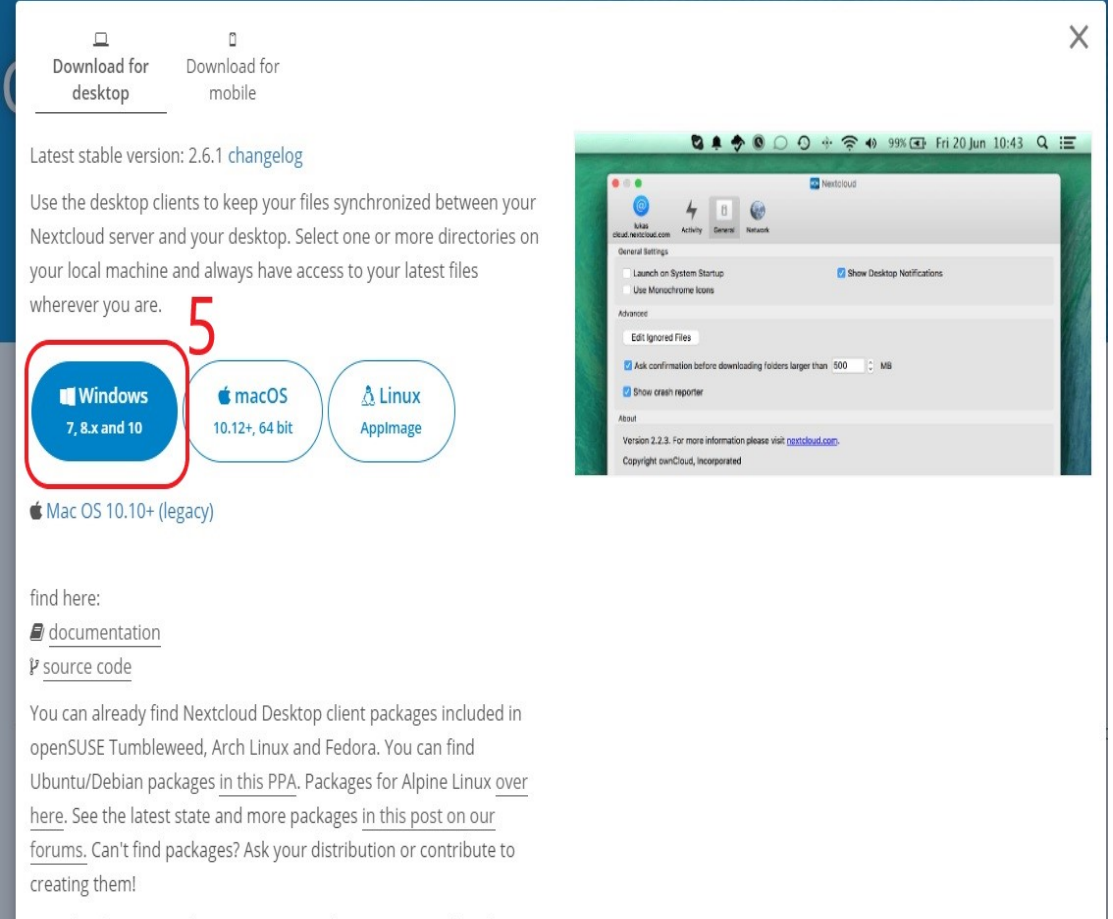

Nextcloud is using WebDAV, so you can also try out any other client

 $6 \cdot$  下載 Windows7.8 and  $10 \cdot$  下載完請執行安裝, 點選步驟六

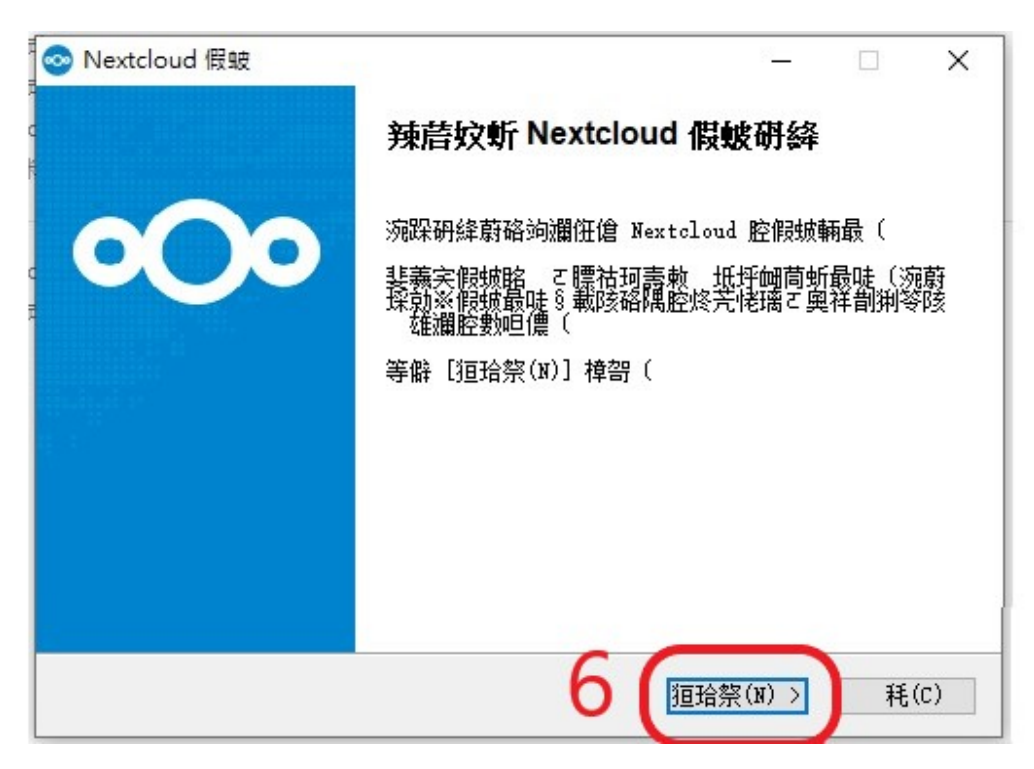

7、點選步驟七

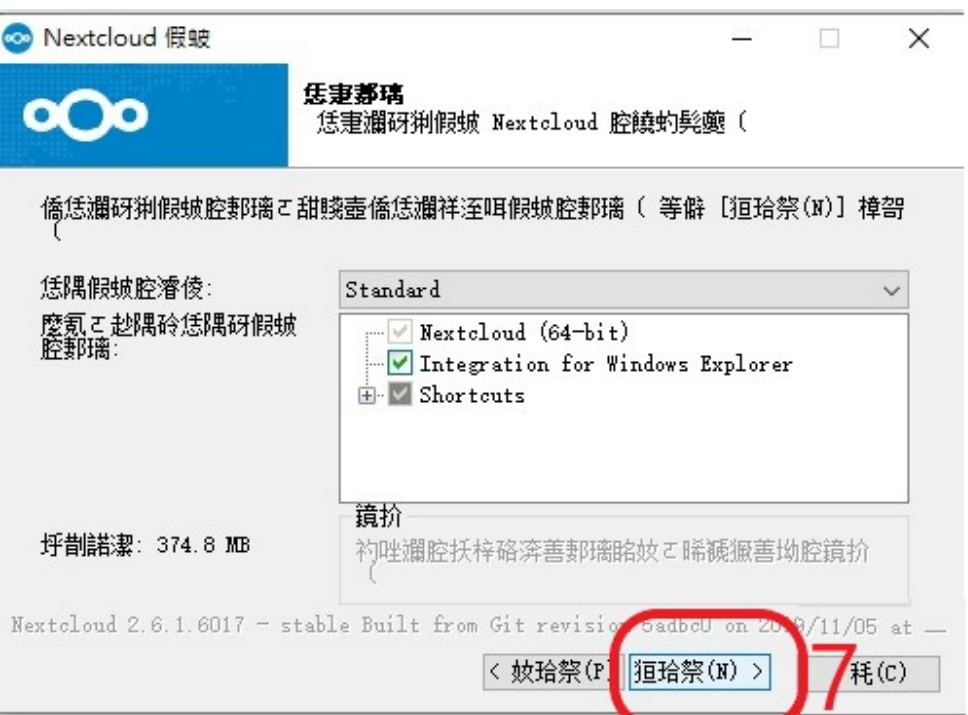

#### 8、點選步驟八,安裝中

L

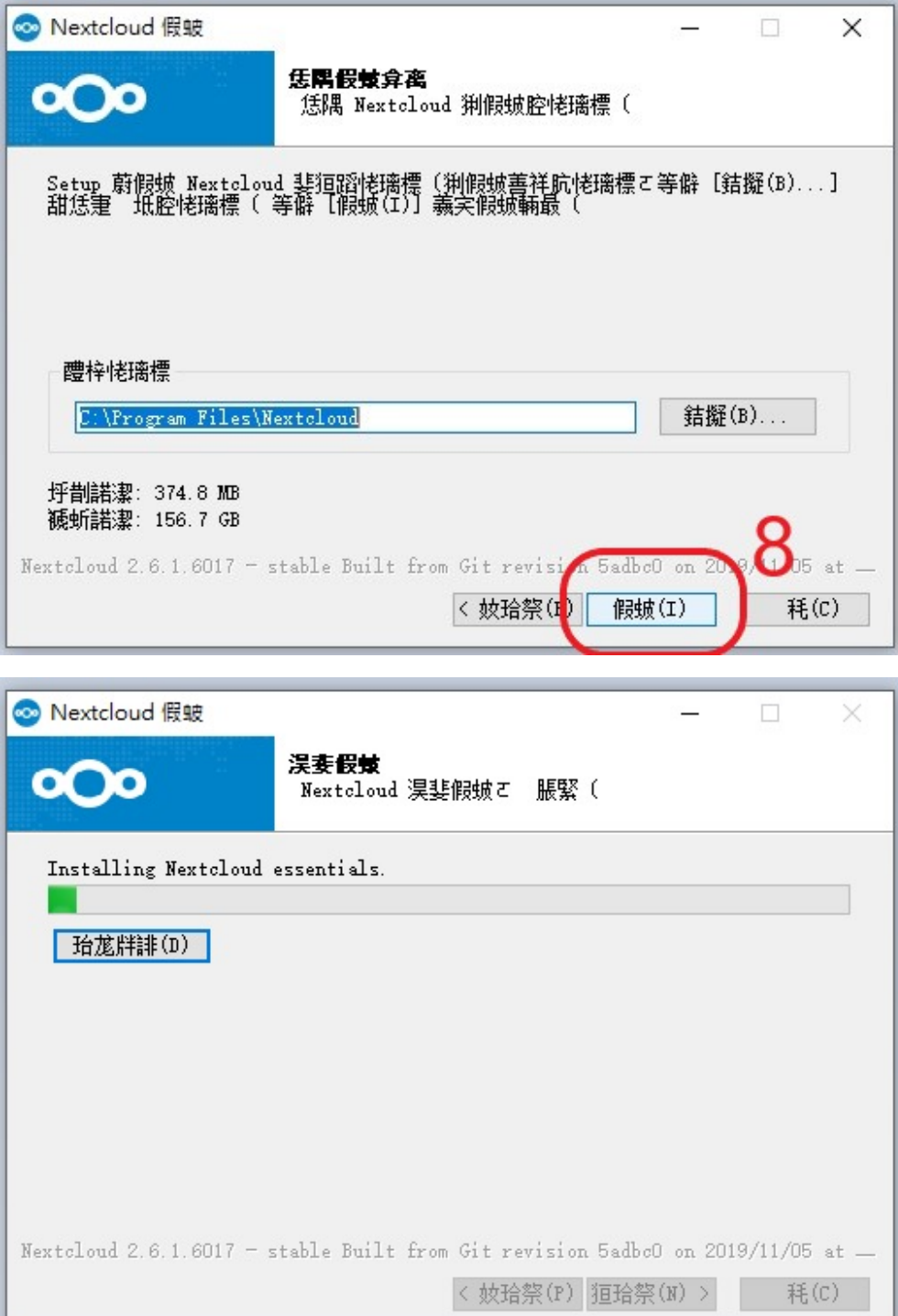

、完成並且啟動應用程式

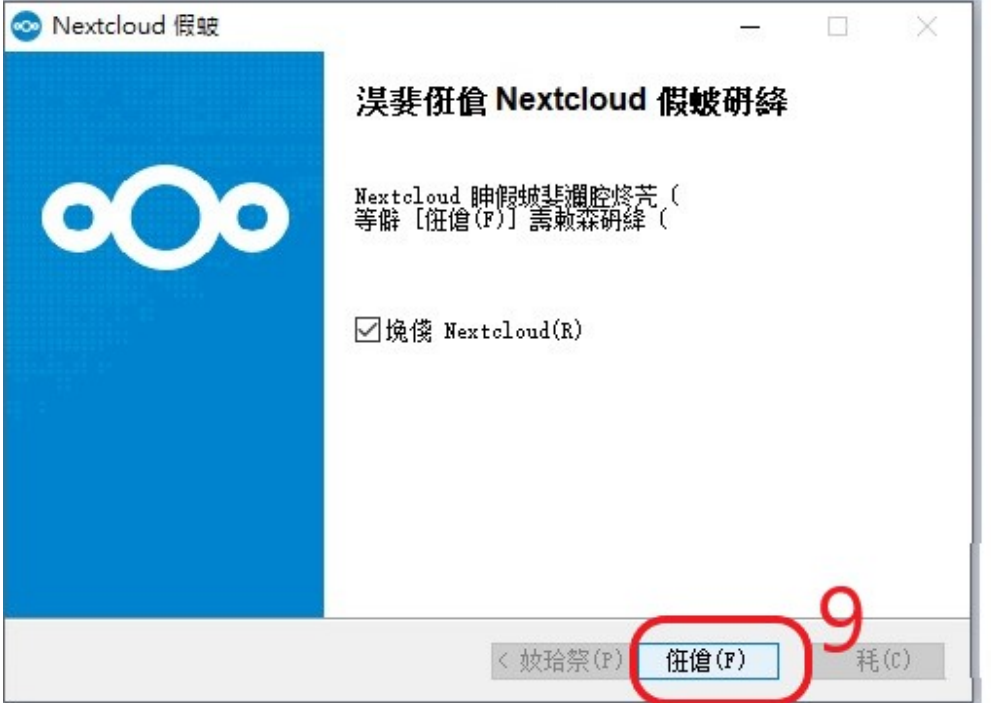

、按登入

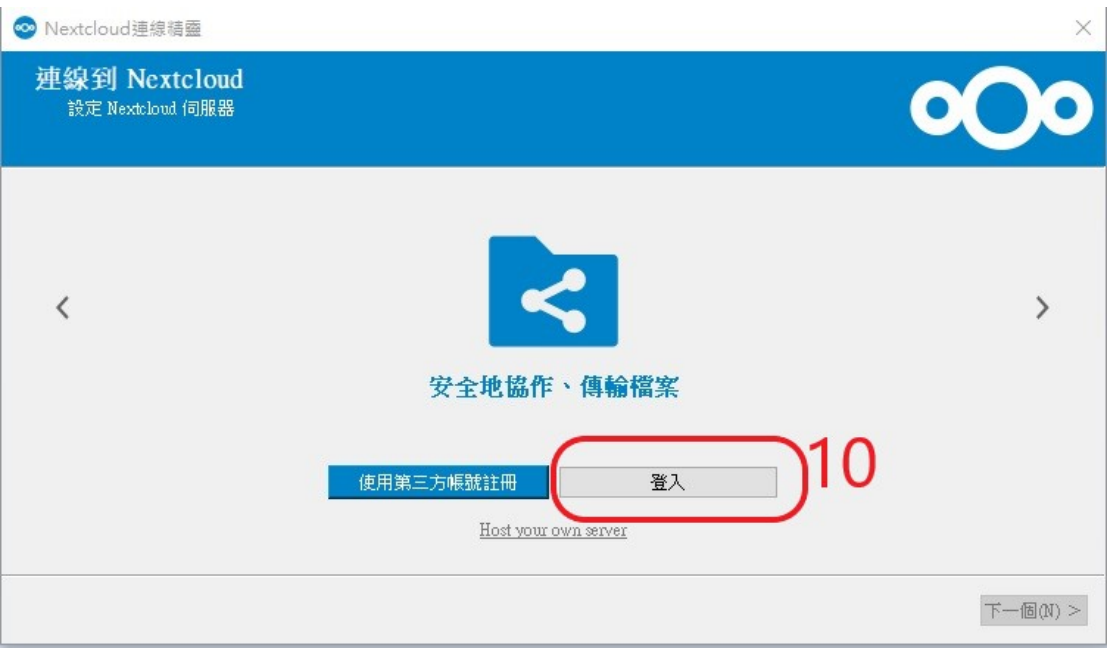

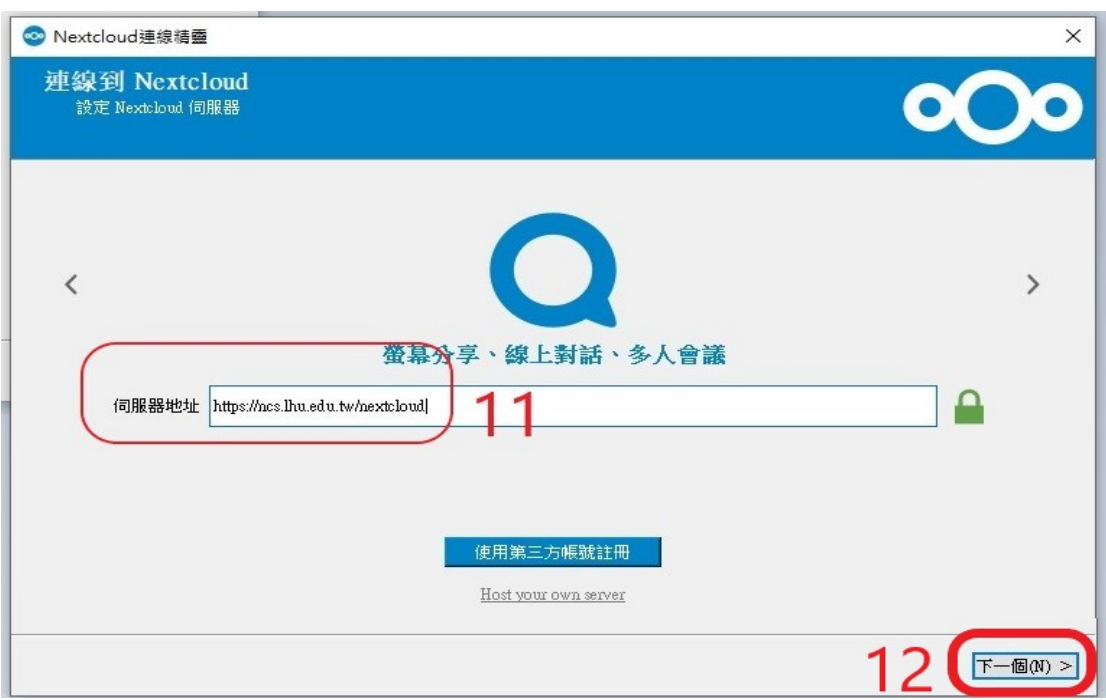

、請在伺服器地址輸入 <https://ncs.lhu.edu.tw/nextcloud>。12、按下一步

、登入。

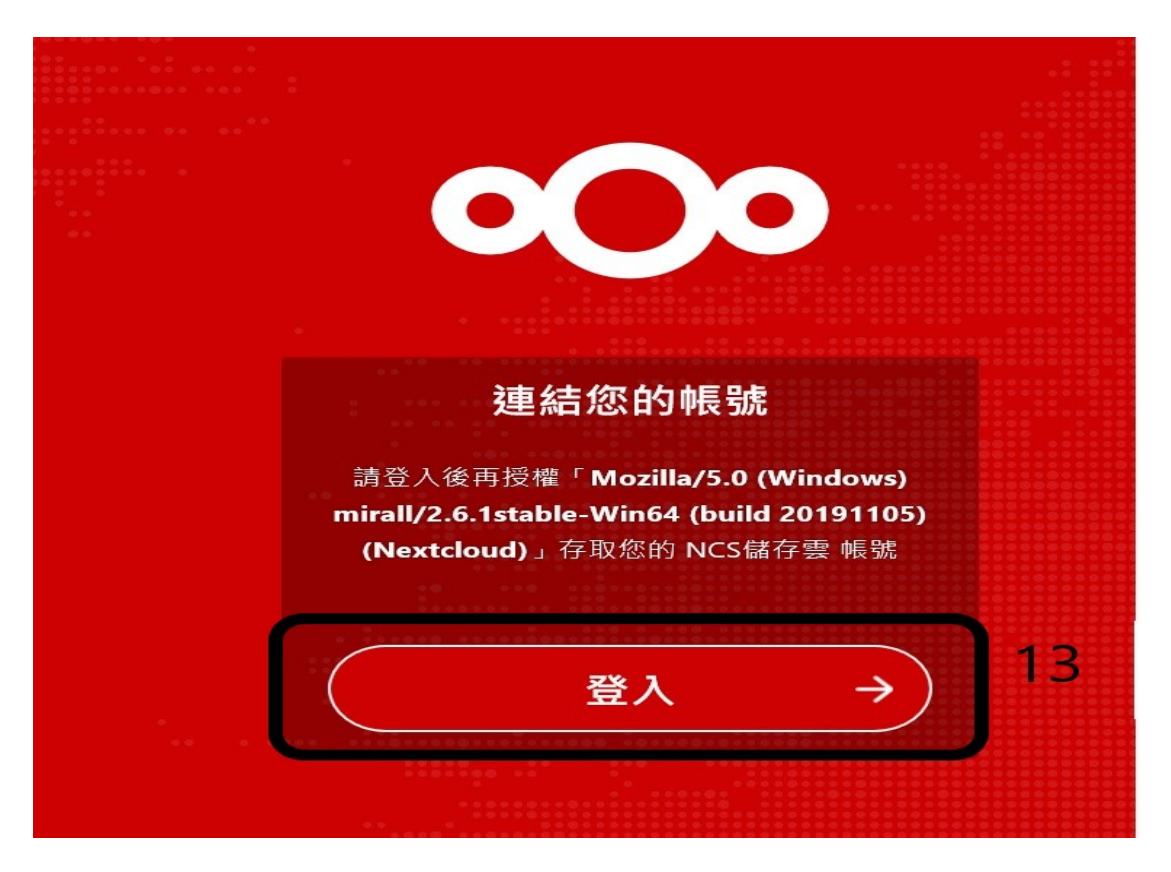

#### 、輸入帳號密碼並按登入

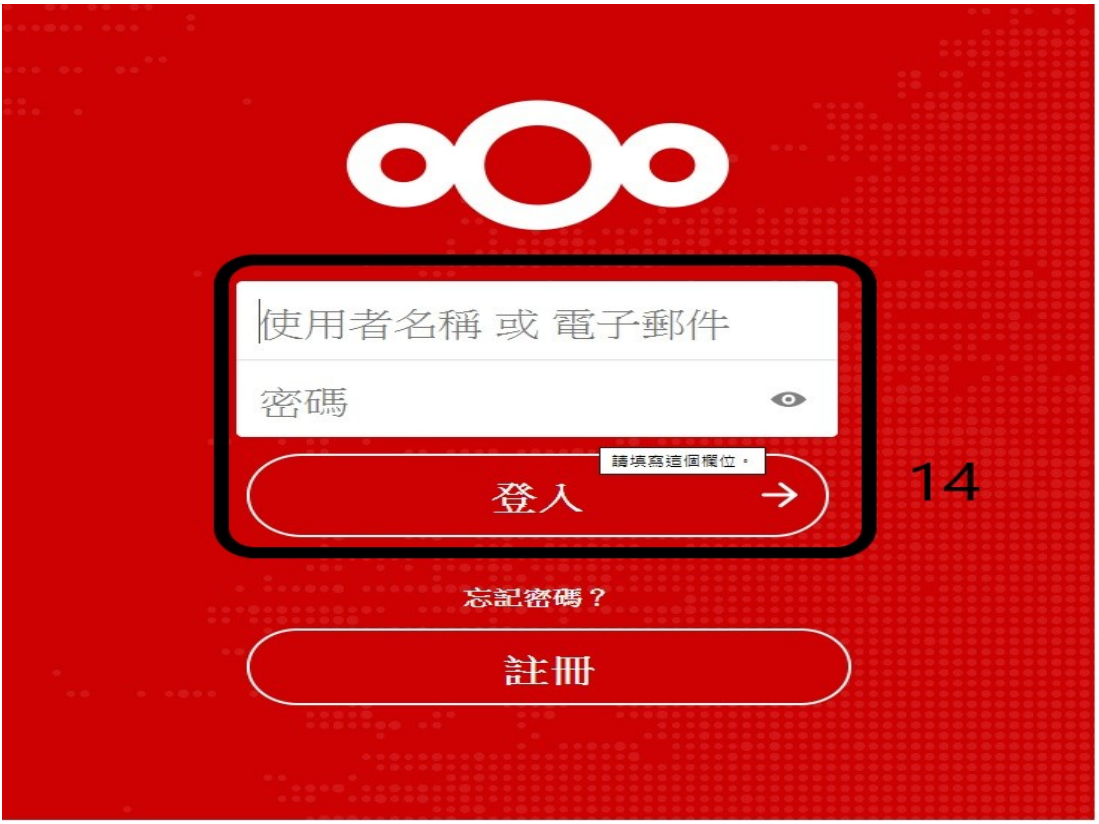

、按允許存取

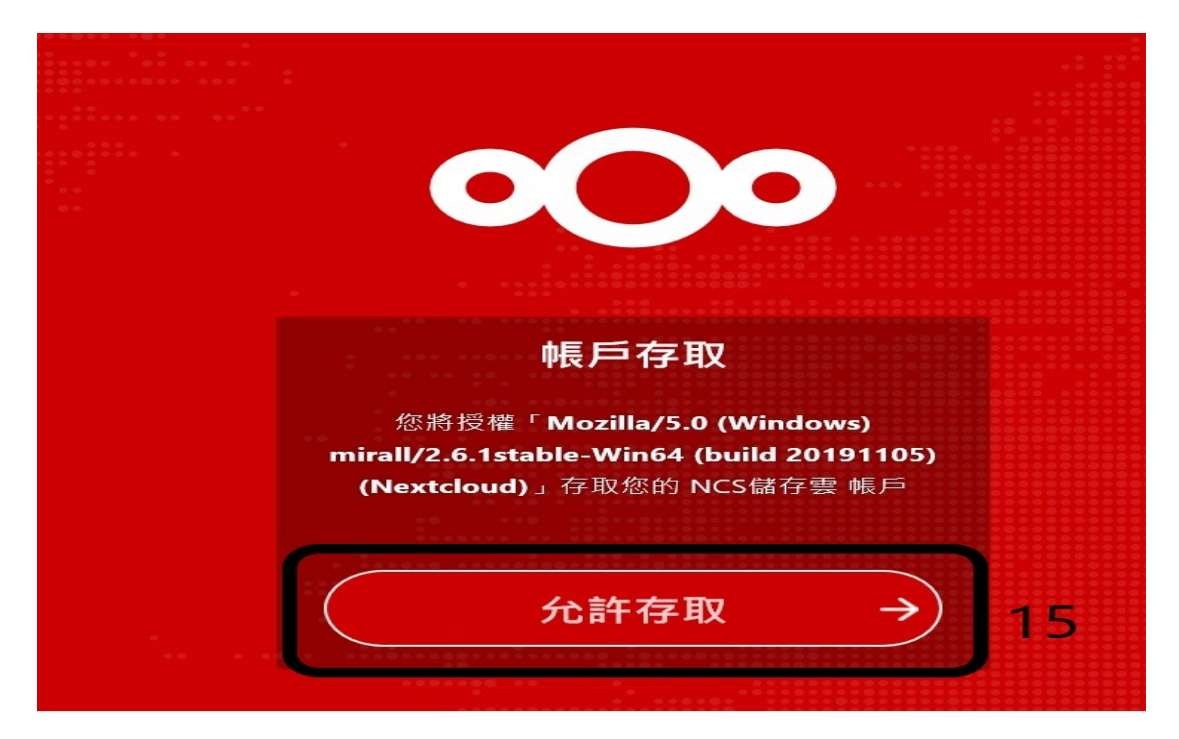

16、已連結。17、可以關閉網頁了

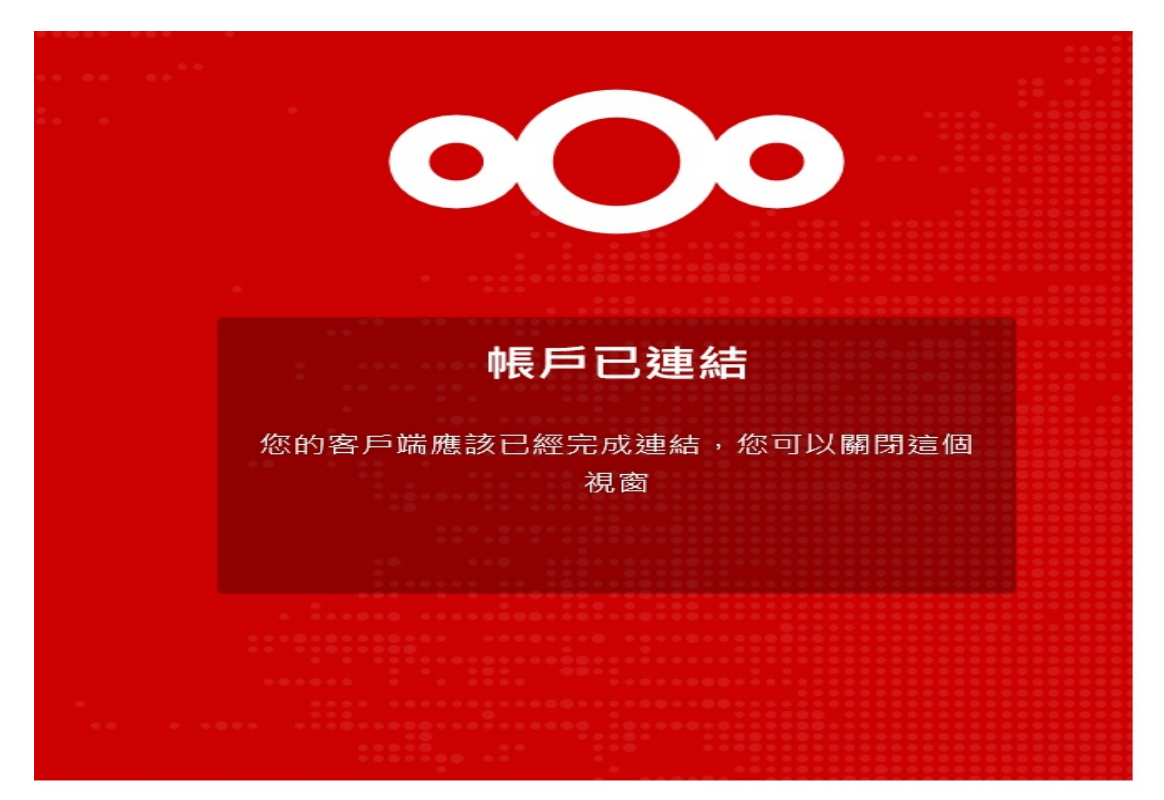

18、按連線中 (回到應用程式)。例外;此處能更改儲存路徑,建議 更改 D 槽, 此資料夾是用來同步你線上的資料, 此資料夾有什麼資 料,線上就會同步

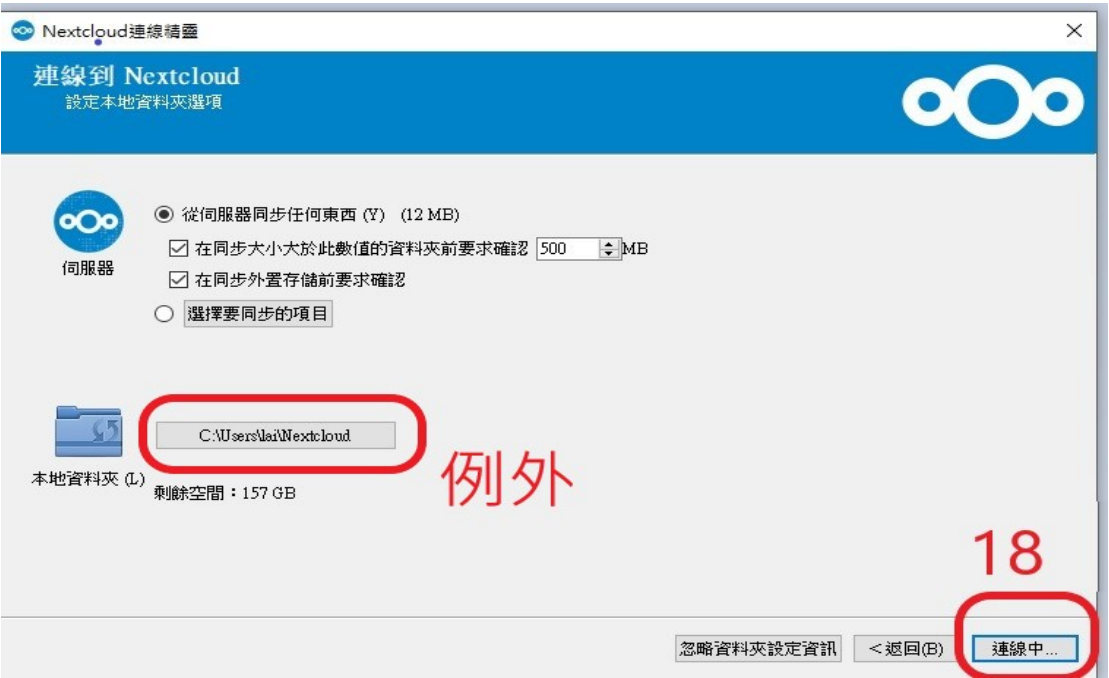

#### 完成 (恭喜!已完成 Nextcloud Windows 應用程式安裝)

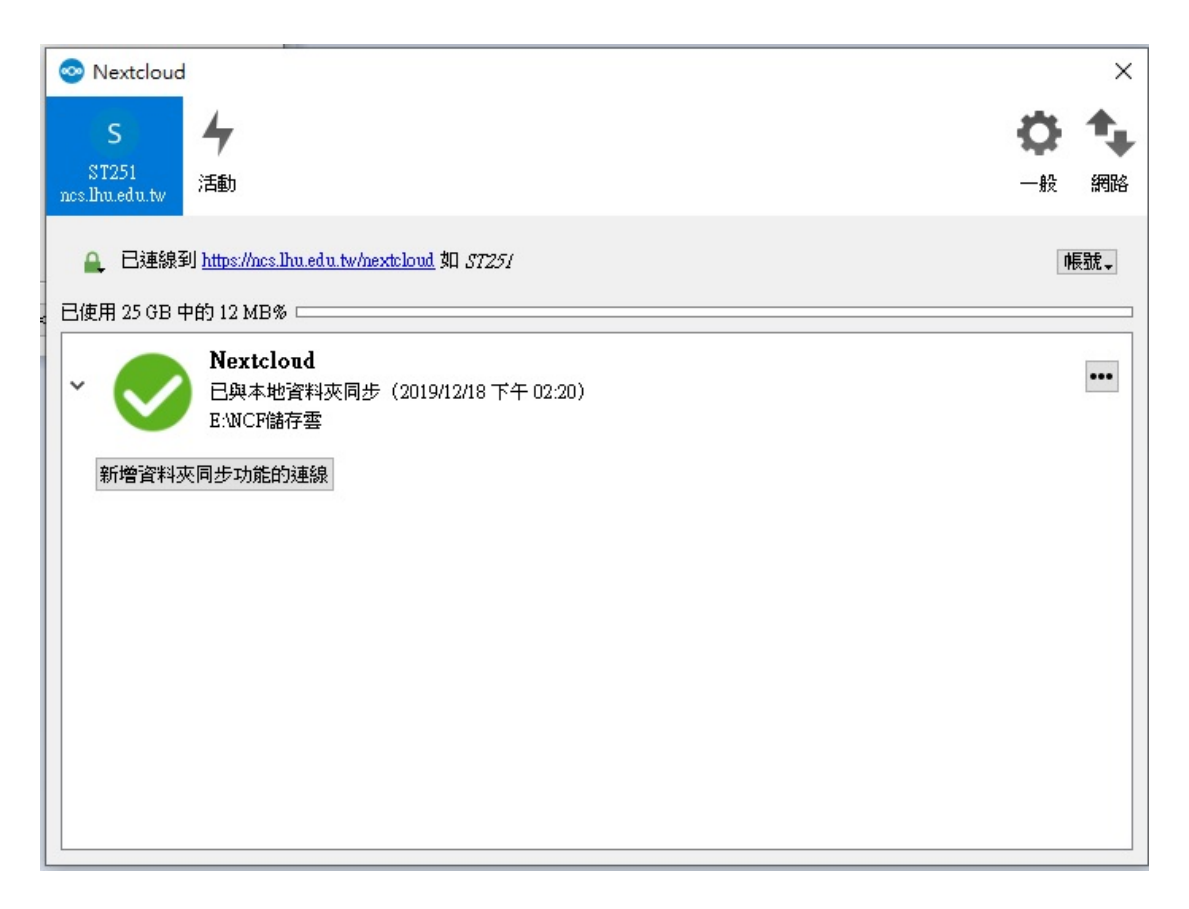

#### <span id="page-13-0"></span>1~3、新增資料並且命名名稱

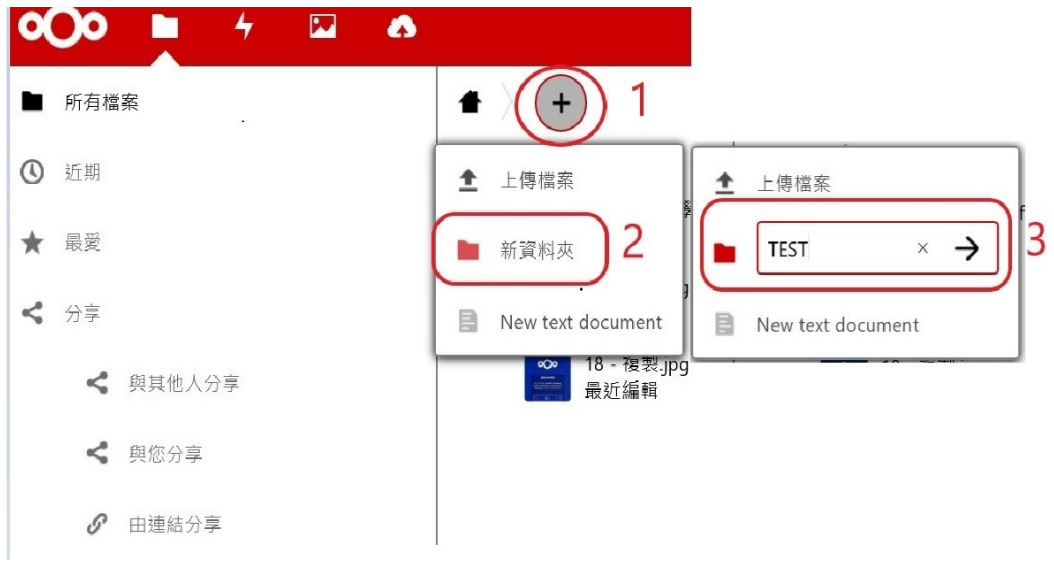

4、請按如圖示。5、唯讀(只能讀跟下載);允許上傳及編輯(可以閱讀、上傳檔 案、編輯檔案、下載);檔案投遞箱(只可以上傳) ;隱藏下載(只要勾選此項, 前三項所選就都不能下載了);密碼防護(需搭配大小寫英文字母及數字);指定 到期日(可以設定何時分享到期)

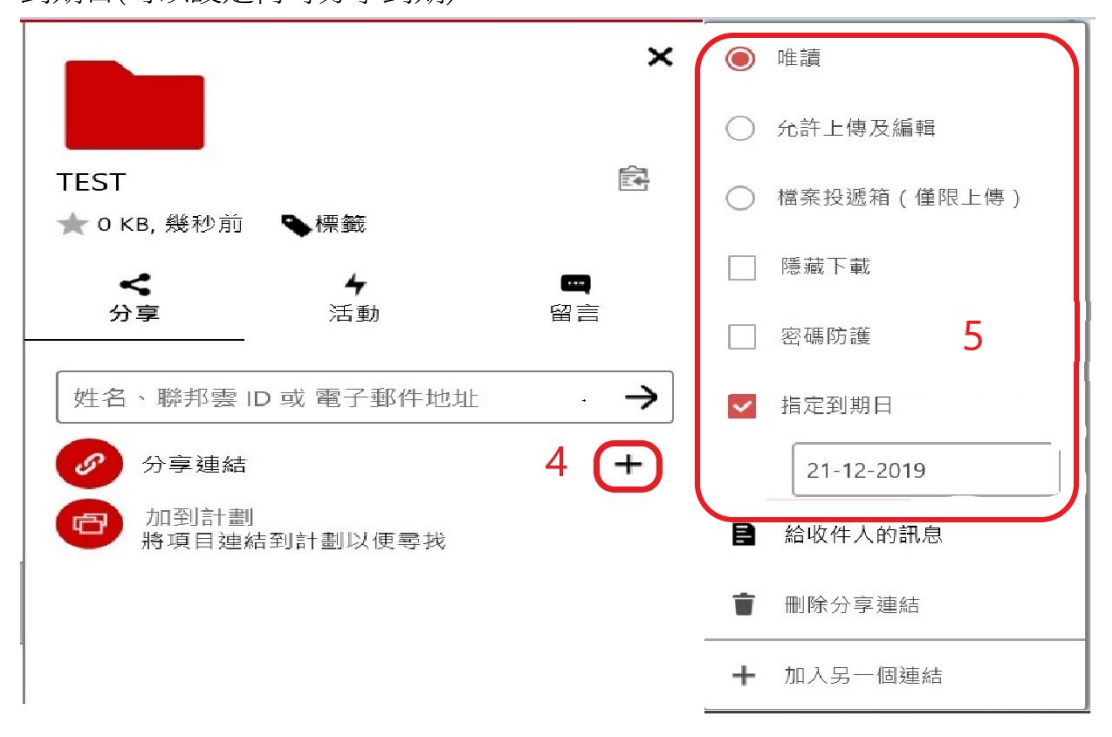

6、按下複製連結後。

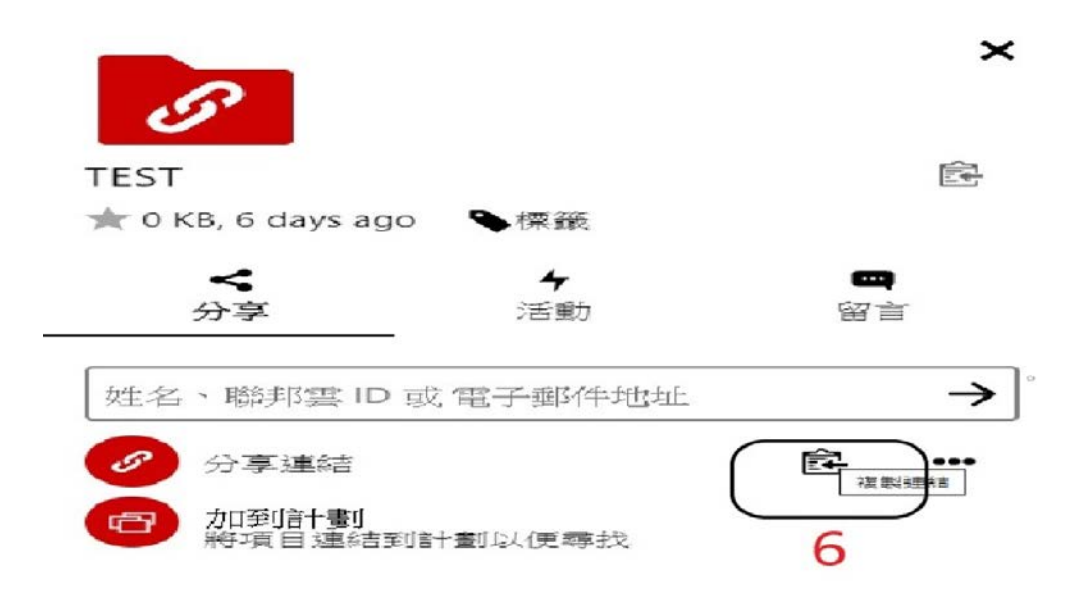

7、可透過自己的 mail 或者 line,將你的連結分享給你要分享的好友

※注意不可公開你的連結,這樣任何人都能看到你要分享資料

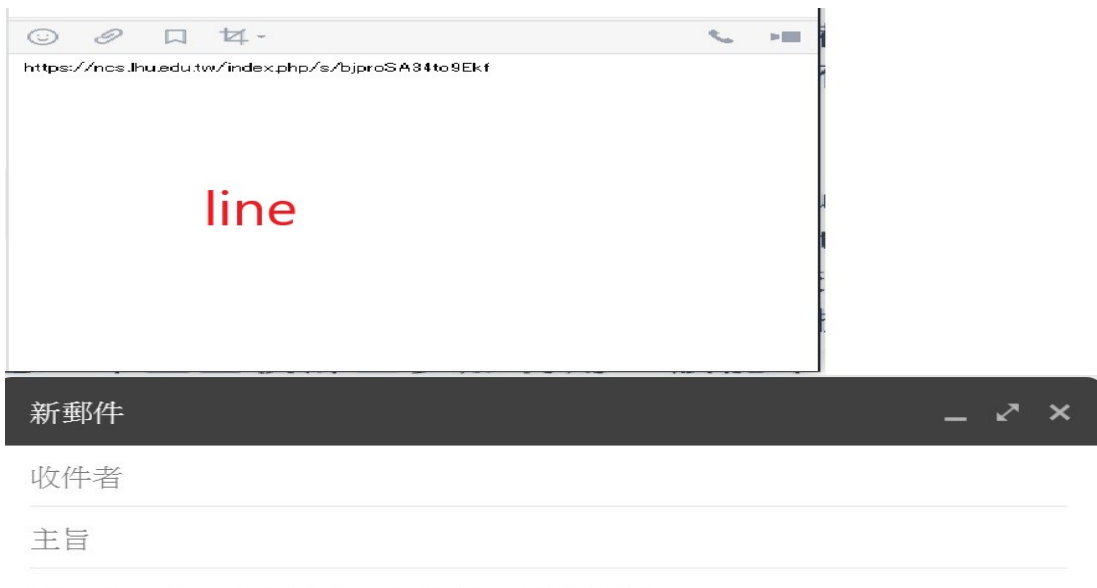

https://ncs.lhu.edu.tw/index.php/s/biproSA34to9Ekf

Mail

## 問與答

## 忘記密碼

<span id="page-15-0"></span>1、於登入畫面按忘記密碼。2、輸入使用者名稱。3、按重設密碼後請到您當初 註冊時的 MAIL 收取信件、再按一次重設密碼

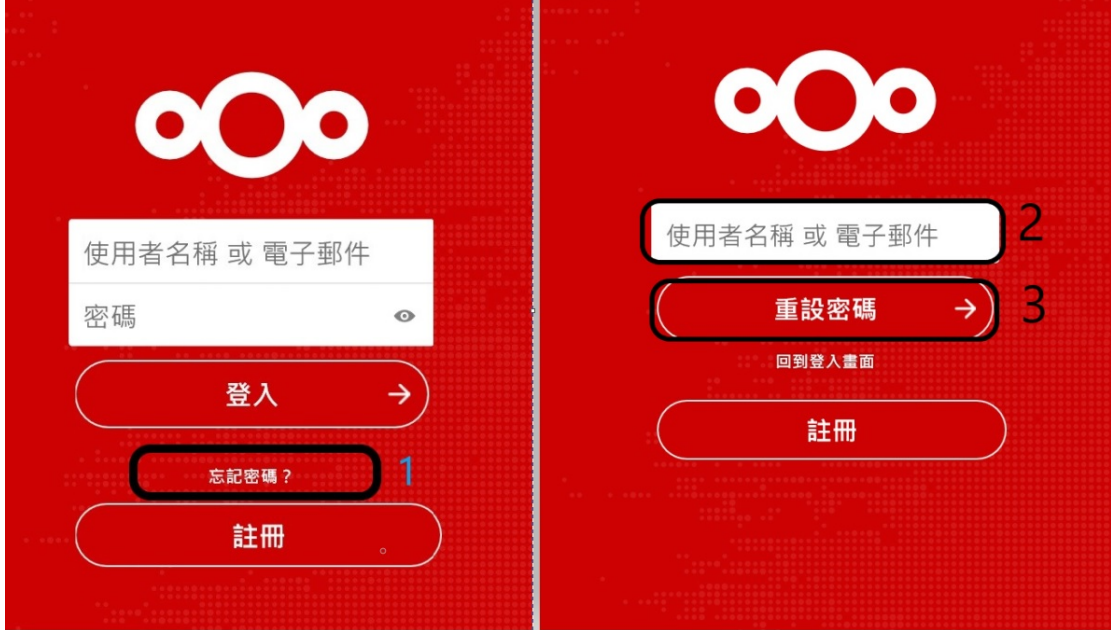

4、輸入好新密碼後按重設密碼。5、輸入帳號+新密碼登入

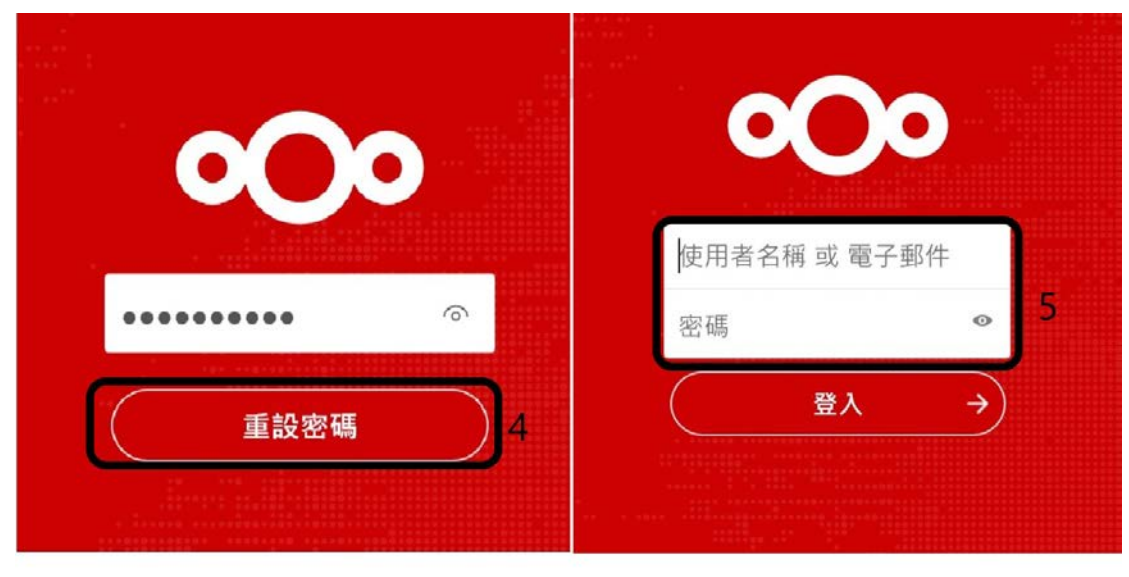

## 哪裡可以填個人資料以及變更使用者密碼

1、 按設定

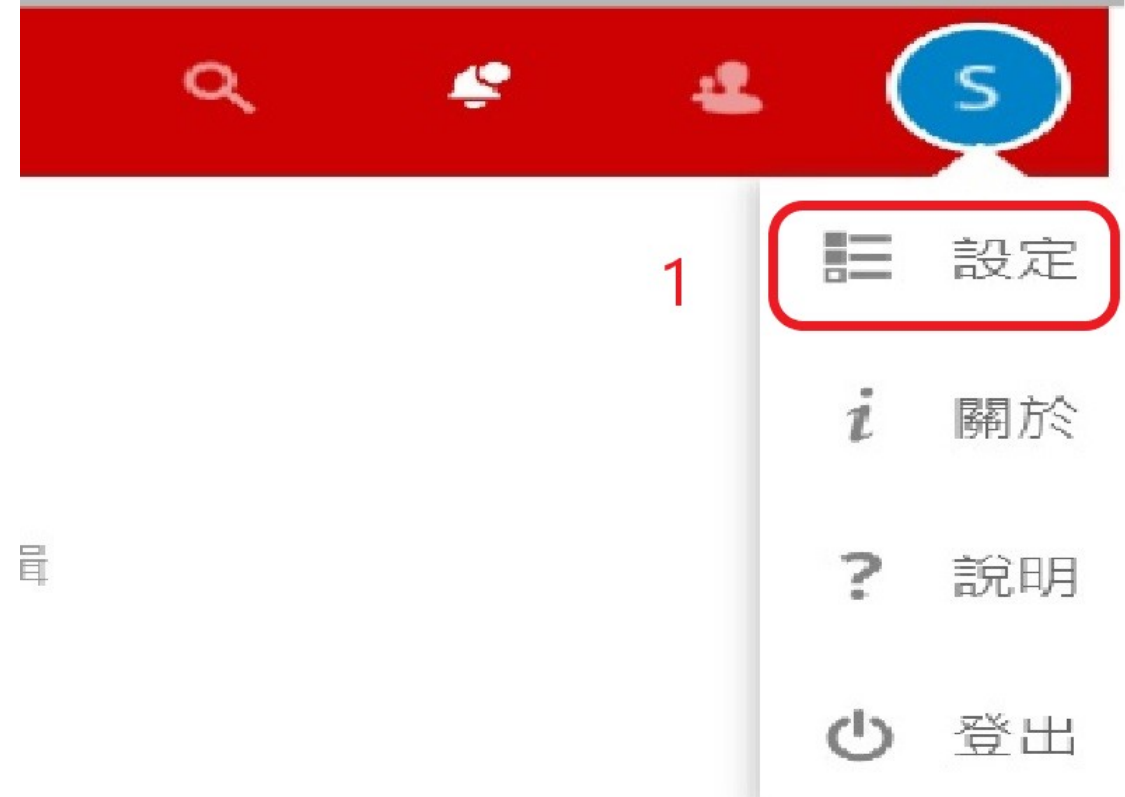

#### 個人資訊裡可以填寫個人基本資料以及變更語言

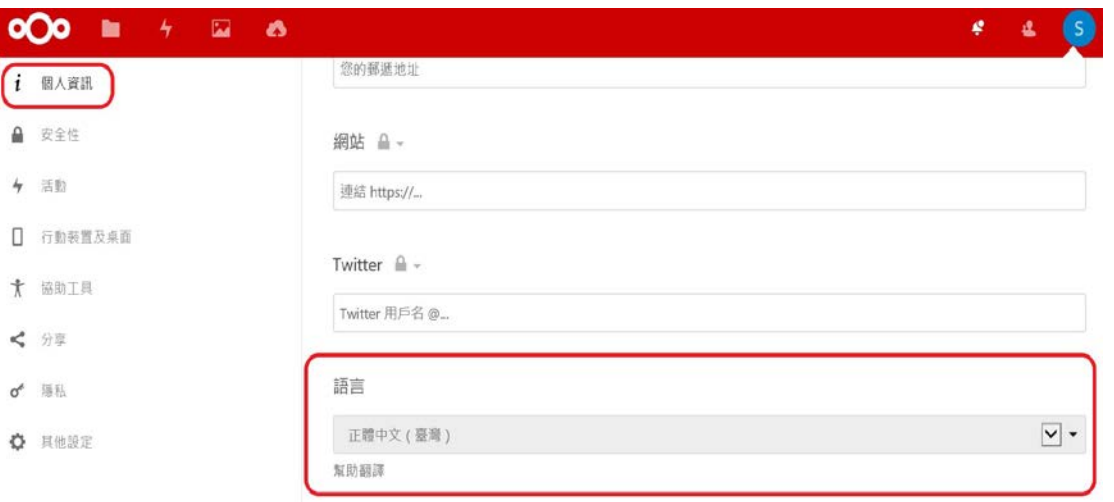

## 如何變更密碼

#### 安全性裡面可以變更使用者密碼

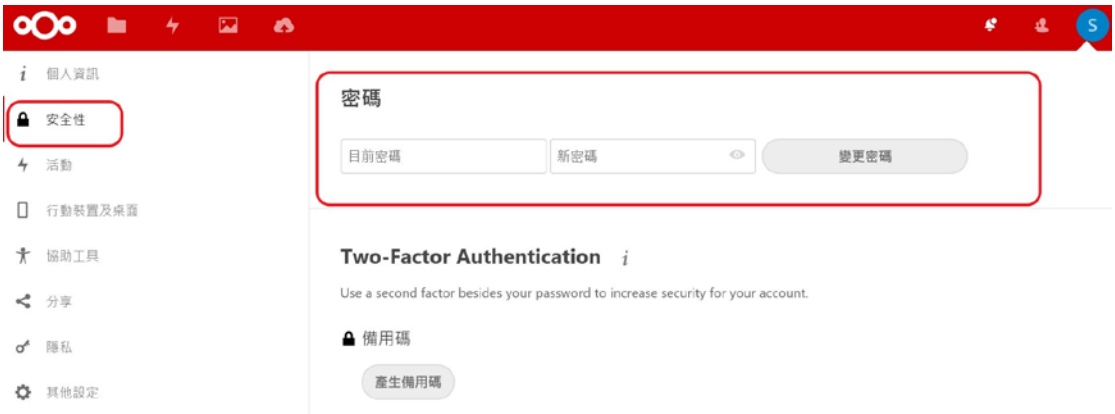

為什麼無法上傳或同步大容量檔案

因為:有限制同步或上傳 500MB 以內容量

### 注意事項

- <span id="page-18-0"></span>1. 長久時間不使用,請手動登出
- 2. NCS 可開啟的圖像檔有, JPG, PNG, GIF, BMP, PDF
- 3. NCS 可開啟的影片檔有, mp4, avi, wmv, mov